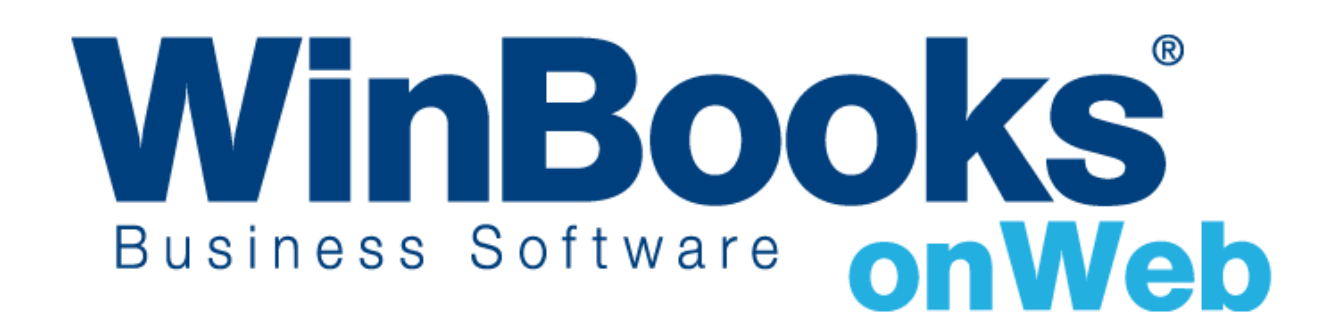

# Démarrer avec le module de Virement bancaire

# Bienvenue dans le module de virement bancaire de WinBooks On Web

Ce document est conçu pour vous aider à comprendre comment fonctionne le module de virement bancaire et comment il peut vous aider à gérer facilement les paiements à effectuer à vos fournisseurs ou autres bénéficiaires et ce, pour une meilleure gestion de votre Business.

Avec le module de gestion des virements, vous pouvez:

- ❖ Générer à partir des postes ouverts en comptabilité à une date pivot, les paiements pour vos fournisseurs.
- ❖ Générer un fichier de paiements sous format XML pour votre banque.
- ❖ Apurer automatiquement les paiements lettrés via une opération diverse

Pour en apprendre plus sur les autres versions de WinBooks On Web et leur prix, veuillez consulter notre site internet : <https://www.winbooks.be/fr/>

## Table des matières

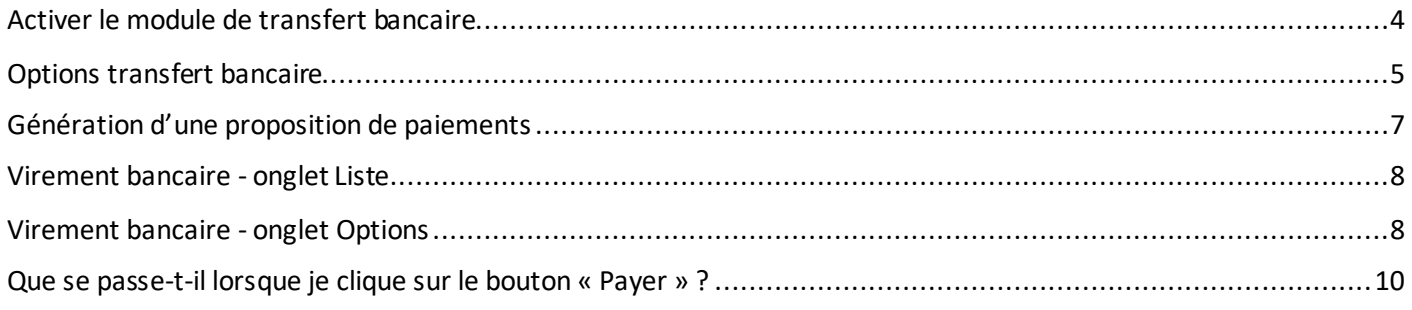

## <span id="page-3-0"></span>Activer le module de transfert bancaire

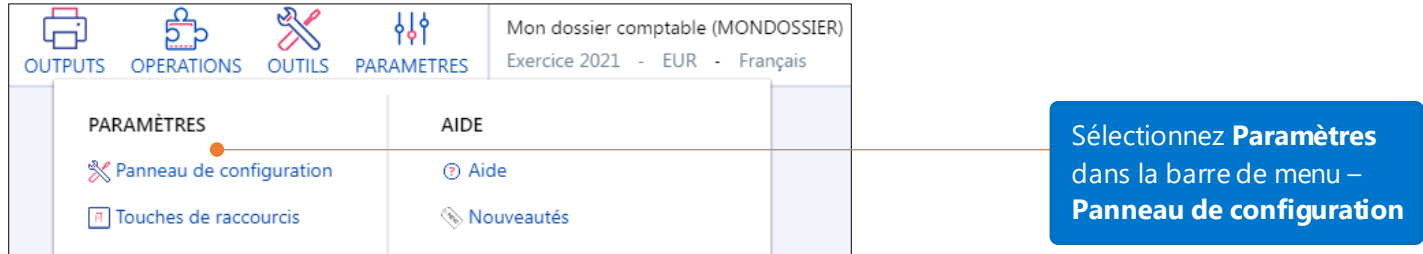

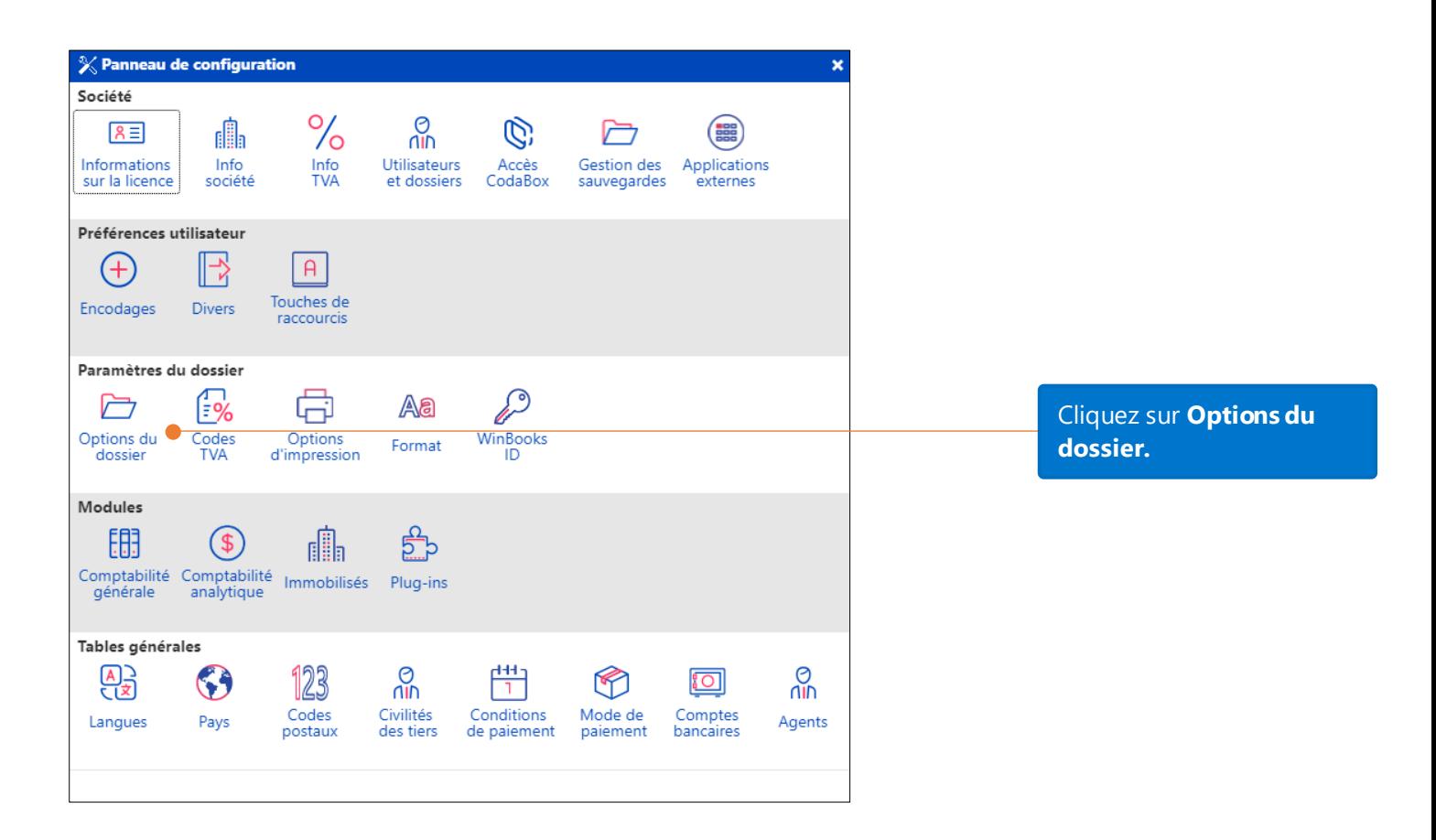

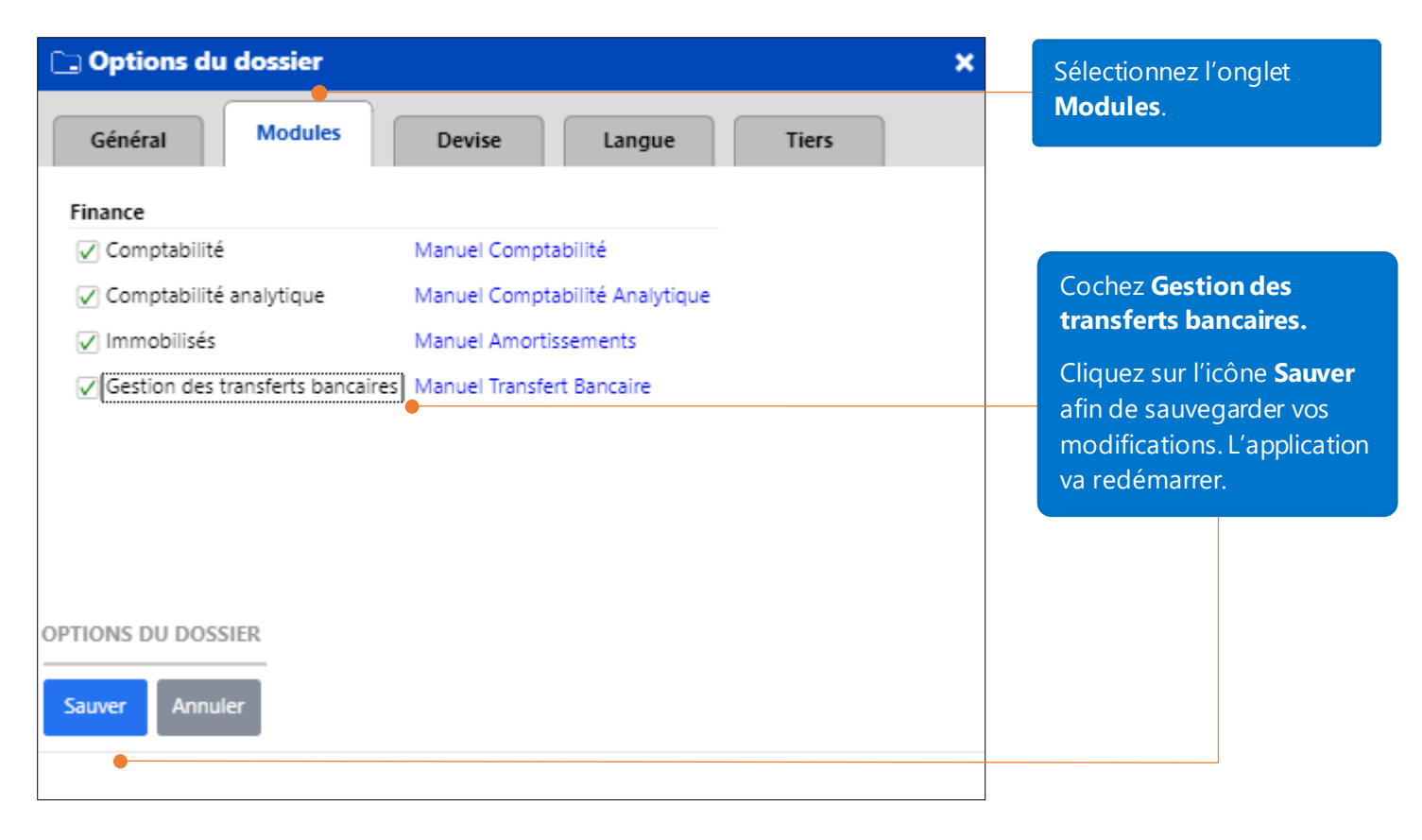

### <span id="page-4-0"></span>Options transfert bancaire

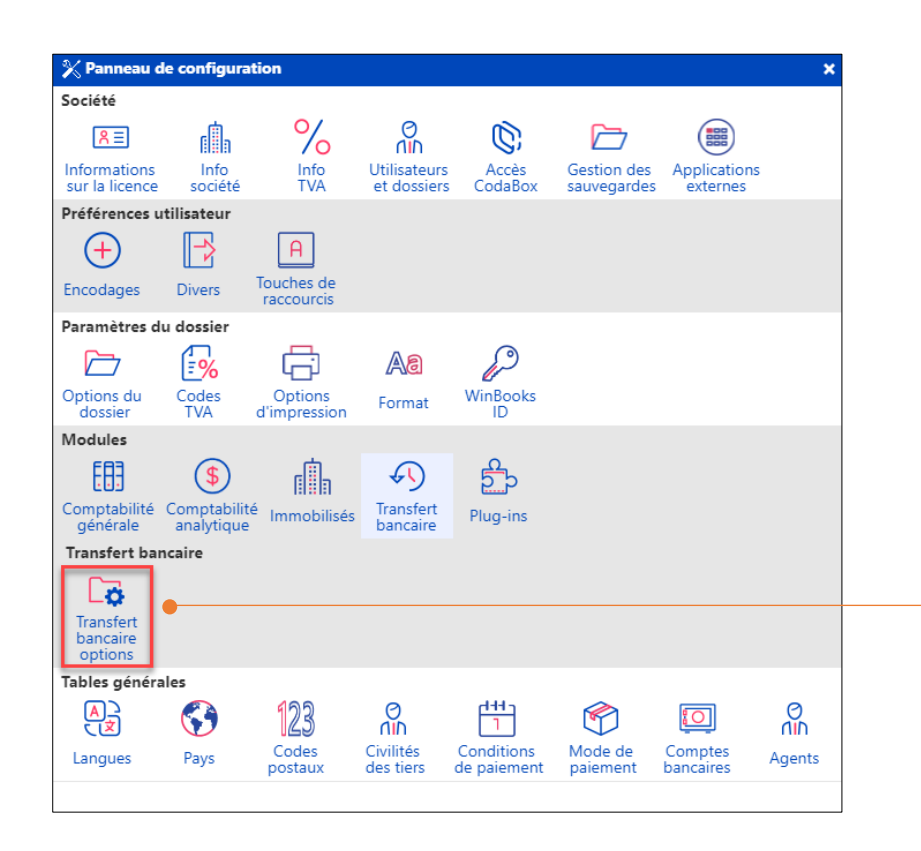

Sélectionnez **Panneau de configuration**– **Transfert bancaire** – **Transfert bancaire options**

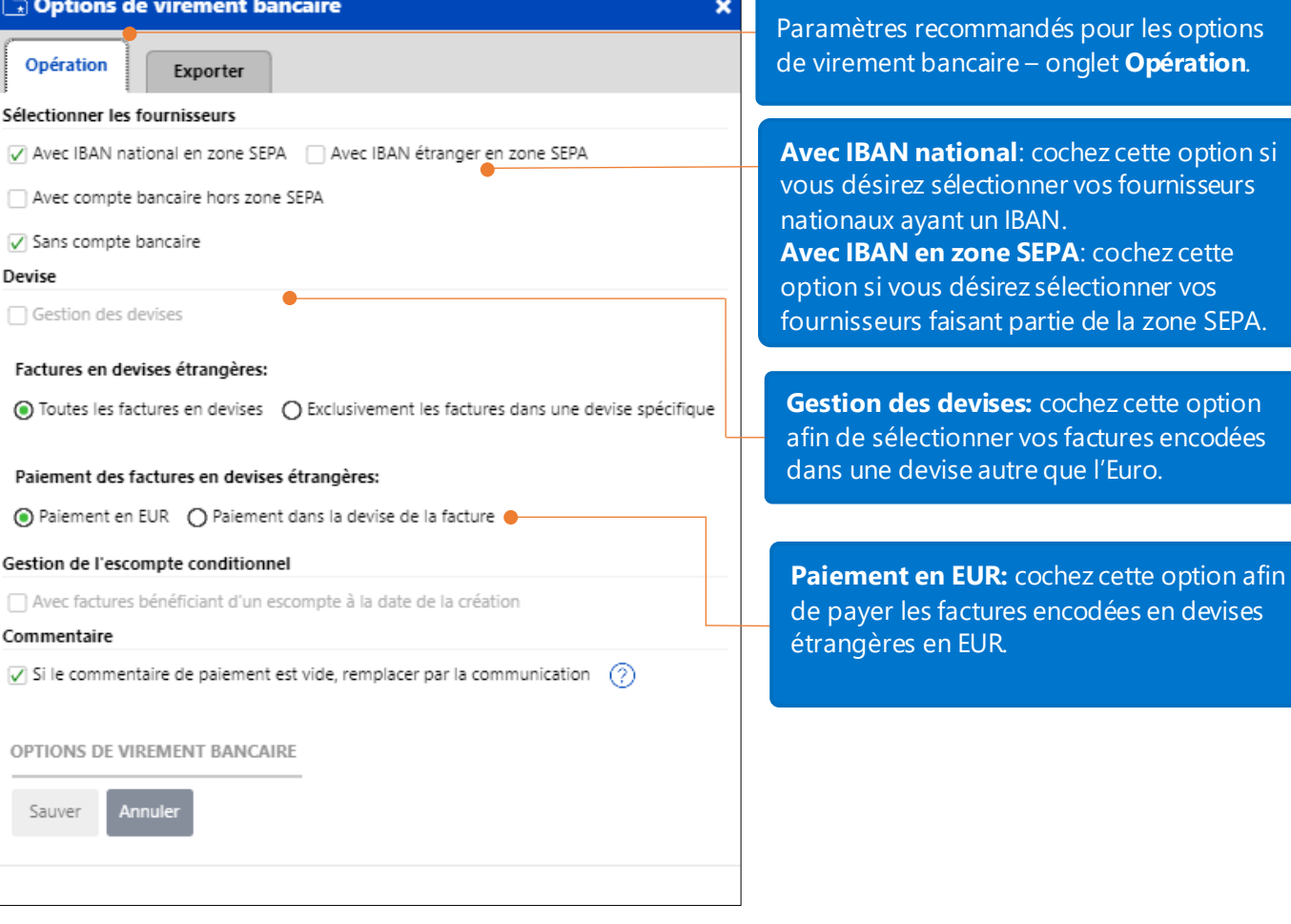

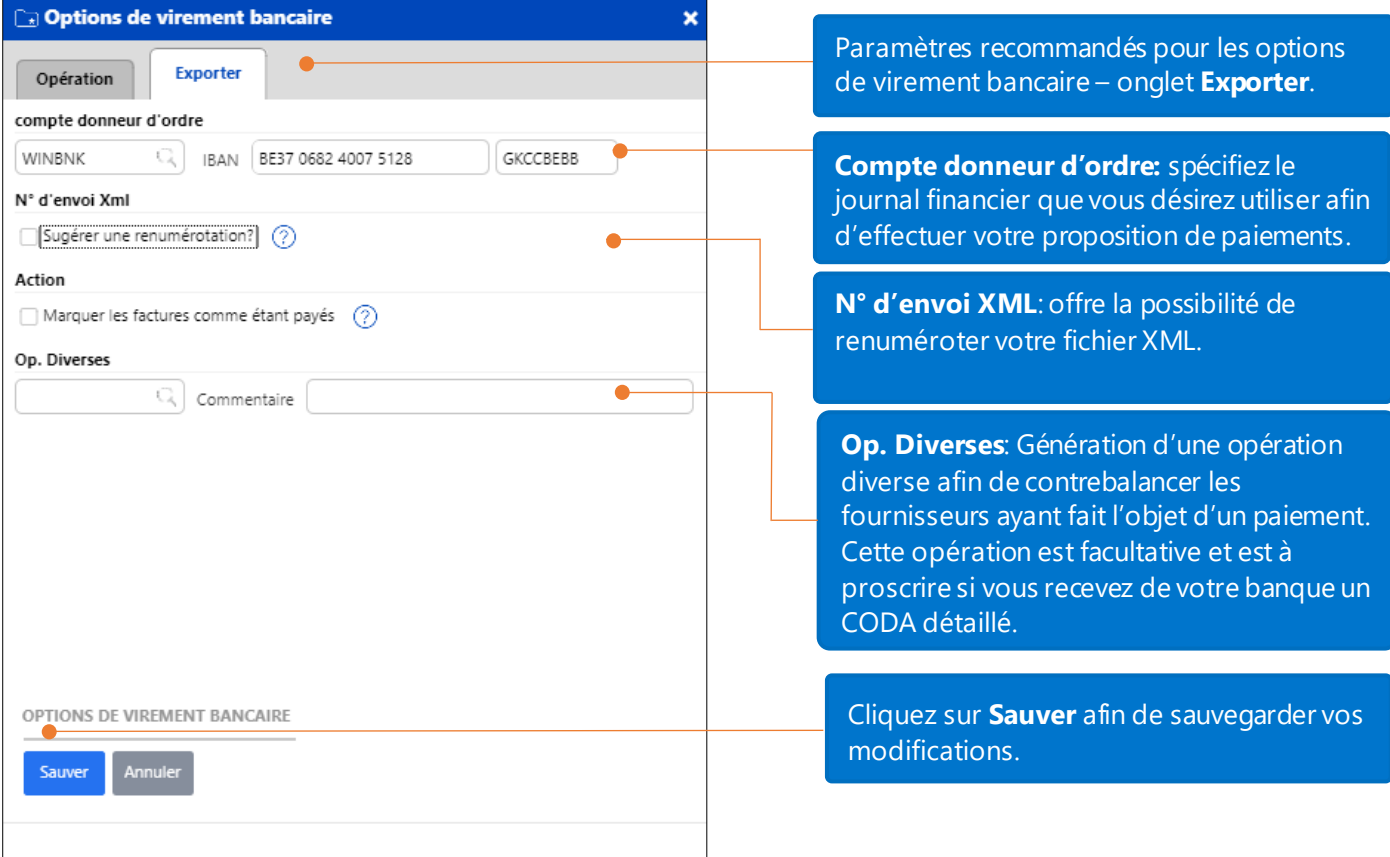

## <span id="page-6-0"></span>Génération d'une proposition de paiements

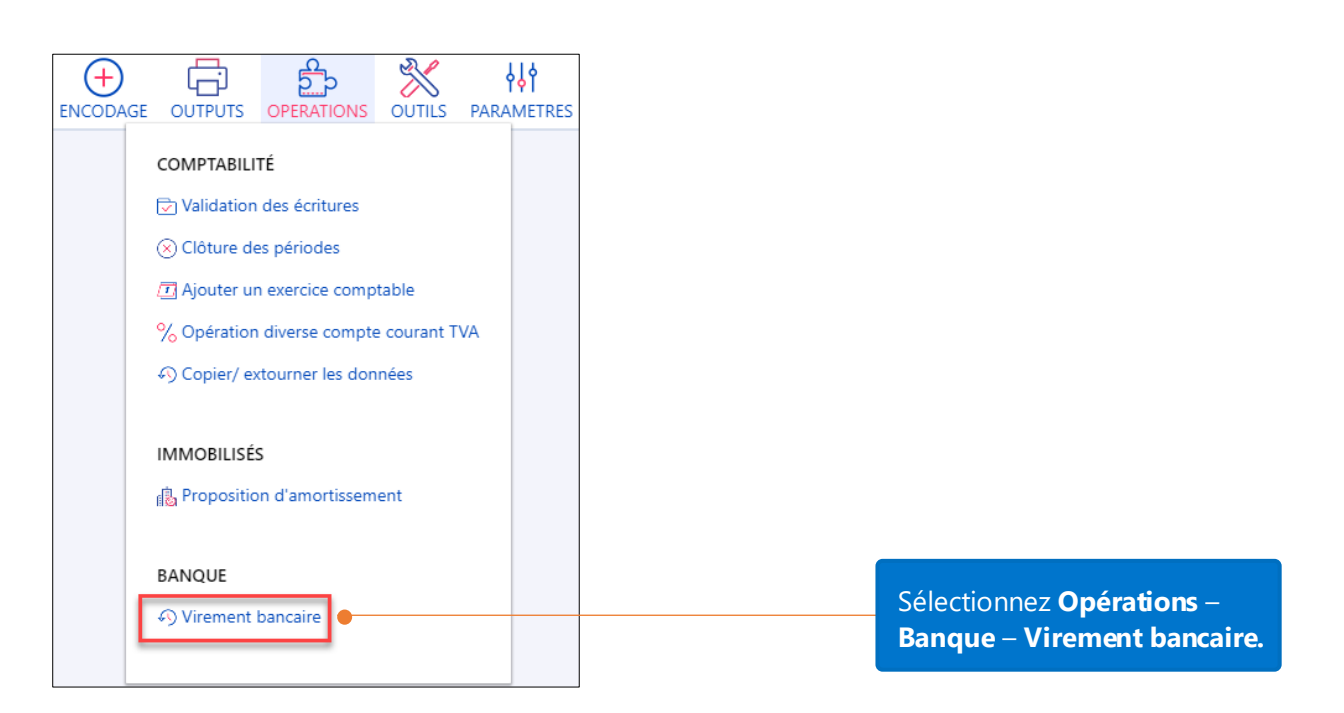

#### <span id="page-7-0"></span>Virement bancaire - onglet Liste

Définissez la date pivot de calcul de votre proposition de paiements.

Cochez **avec devises étrangères** si vous désirez payer vos factures en devises

Définissez une fourchette de fournisseurs devant être repris dans votre proposition de paiement. Affinez éventuellement votre sélection en filtrant vos fournisseurs d'après leurs catégories.

8 financier effectue vos

paiements.

end tous vos métrages que avez définis dans

**Exporter** de la fenêtre

**virements bancaire.**

**e de création**: de création du er XML de ment

**e** d'exécution:

nglets

**Options des** 

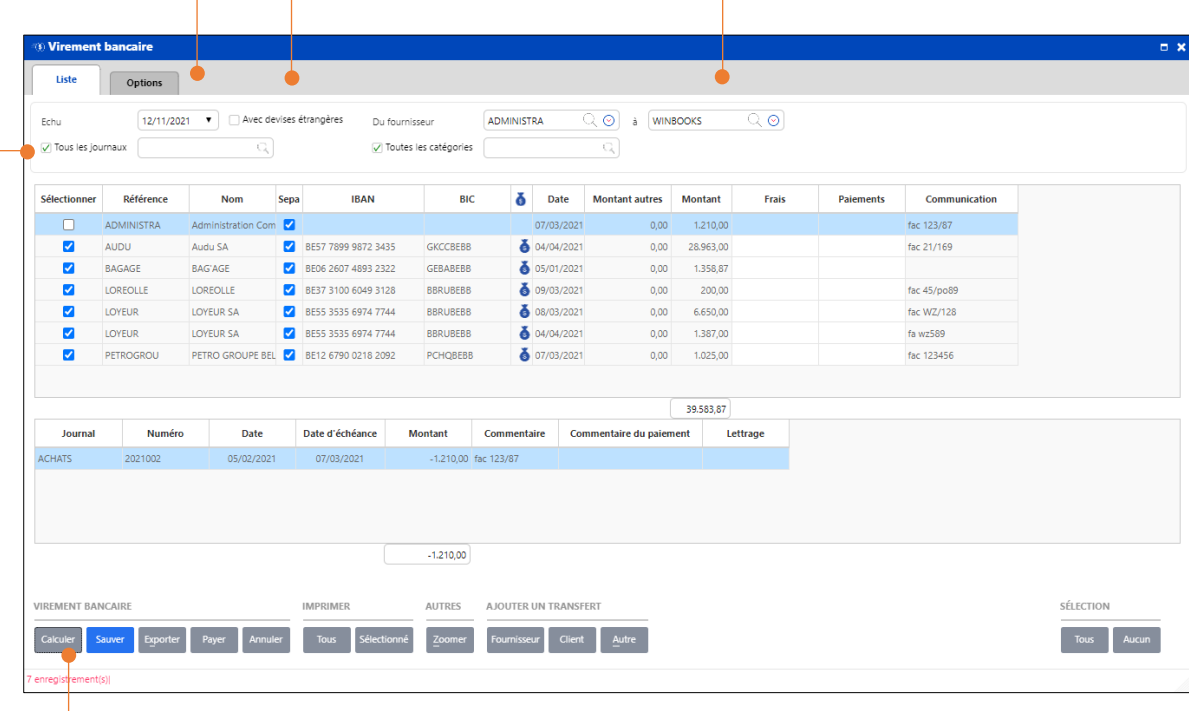

Sélectionnez « **Tous les journaux** » ou sélectionnez manuellement les journaux devant être repris dans la proposition de paiement.

Cliquez sur Calculer pour générer votre proposition de paiement

#### <span id="page-7-1"></span>Virement bancaire - onglet Options

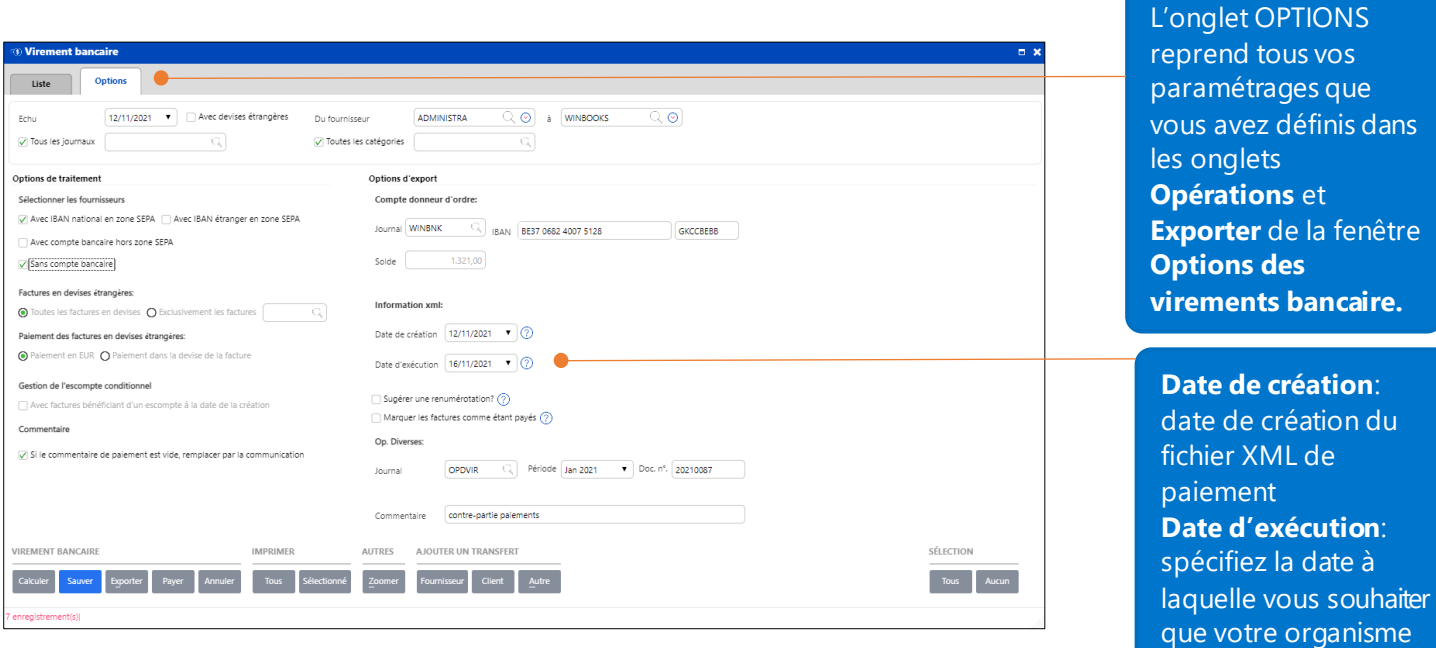

Après avoir cliqué sur Calculer, la liste des factures échues à la date pivot demandée est affichée. Les détails de la ligne active sont affichés dans la grille inférieure.

Zoomer

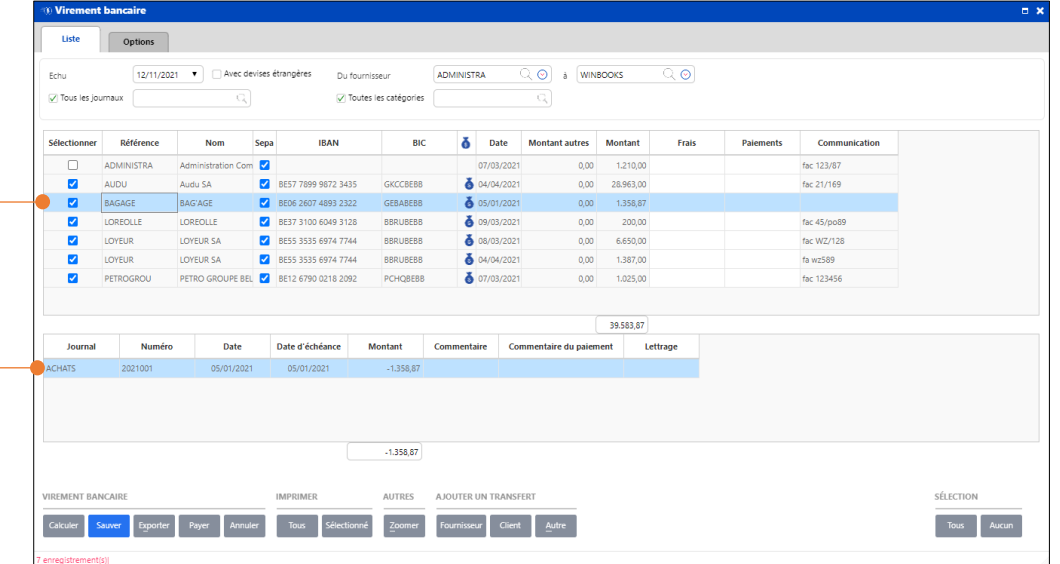

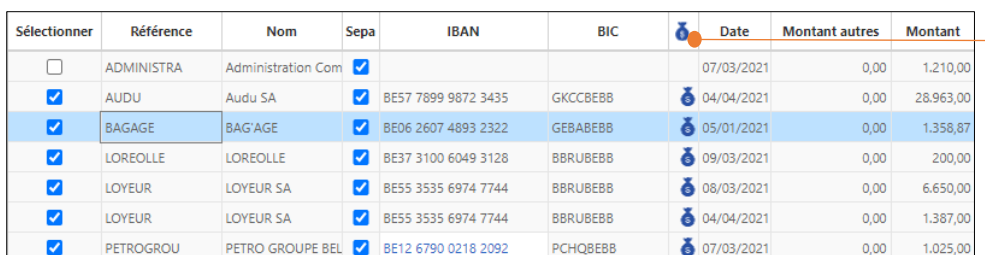

**SEPA** : concerne les comptes bancaires dans la zone Single European Payments Area. **D**: Cliquez sur l'icône pour accéder aux informations bancaires du fournisseur. **Date** : date de la facture. **Montant autres** : autres montants > 0 (dans la plupart des cas, note de crédit).

**Calculer :** visualiser votre fichier temporaire de paiement.

**Exporter** : générer le fichier de paiement à remettre à votre organisme financier en format XML.

**Payer** : apurer les paiements dans vos historiques fournisseurs.

**Zoomer** : visualiser l'écriture sélectionnée.

**Fournisseur** : ajouter un fournisseur dans la proposition de paiement. **Client** : ajouter un client afin de lui rembourser une éventuelle note de crédit ou un trop perçu. **Autre** : permet de payer une autre personne n'étant ni fournisseur, ni client. Cet autre bénéficiaire sera référencé

salaires).

Sauver

Calculer

dans une nouvelle table et sera lié à un compte général (exemple paiement des

9

### <span id="page-9-0"></span>Que se passe-t-il lorsque je clique sur le bouton « Payer » ?

Après avoir cliqué sur le bouton **entient de la grille.** Une opération diverse sur virements émis sera générée dans le journal OPDVIR avec comme compte de contrepartie aux fournisseurs payés, le compte 581000. La période sera celle spécifiée dans l'onglet **Options** de votre proposition de paiement, le numéro de l'OD sera le prochain numéro libre pour ce journal ou le numéro spécifié dans le même onglet.

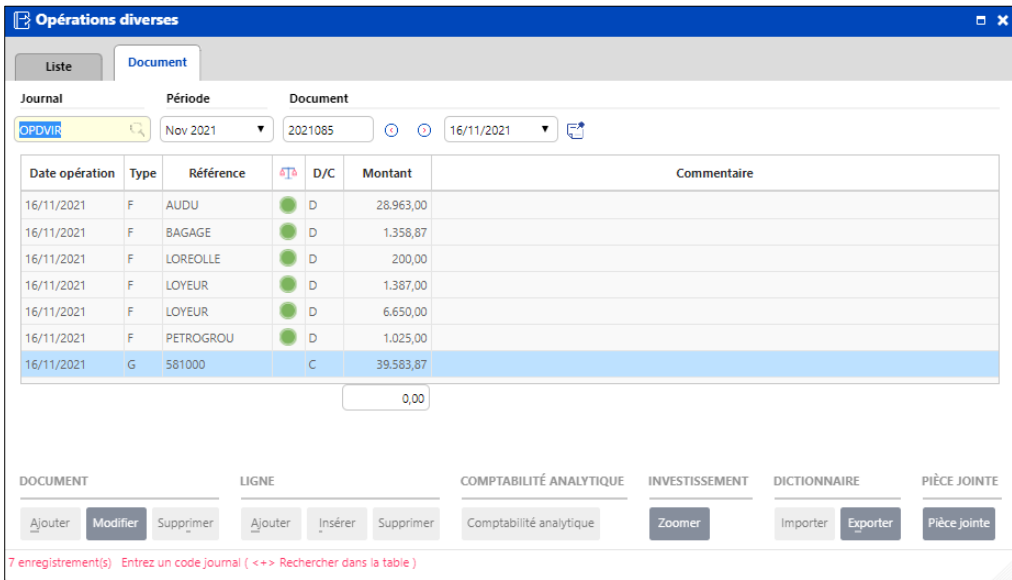

Afin d'apurer le compte 581000 avec votre journal financier, n'oubliez-pas de rendre votre compte 581000 réconciliable. Pour ce faire, ouvrez le signalétique des comptes généraux dans le menu **Fichiers – Comptabilité – Comptes généraux**, recherchez le compte 581000 dans l'onglet **Liste**, basculez ensuite dans l'onglet **Fiche** et activez la case **Lettrable**.

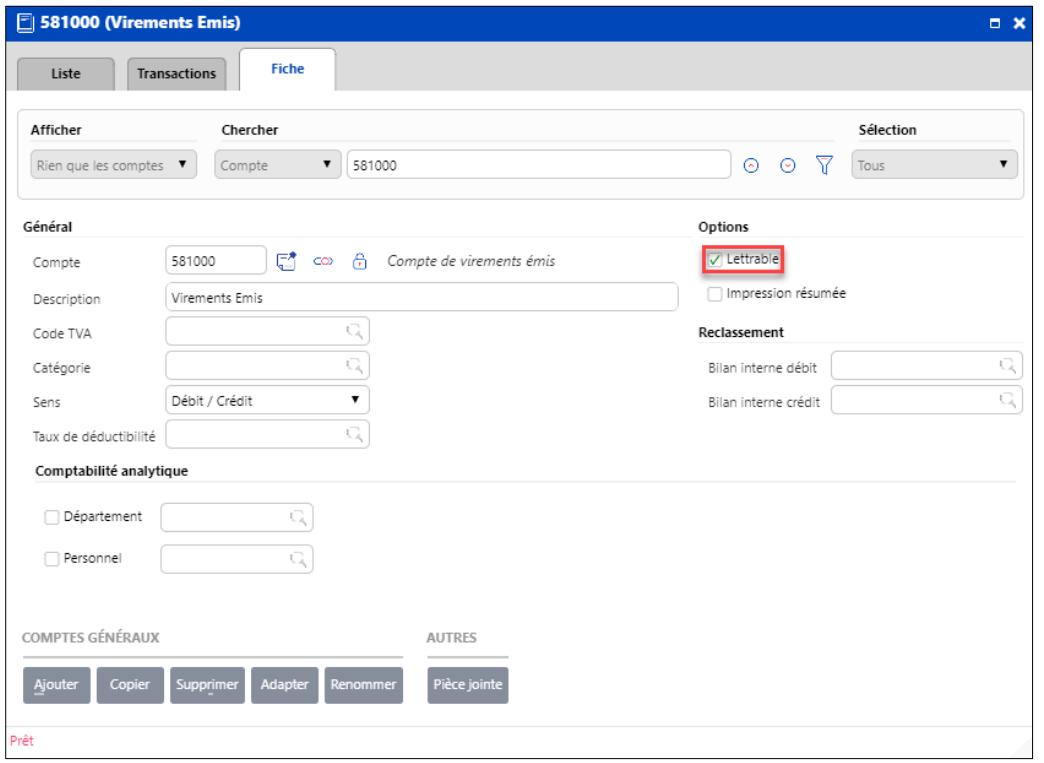

Lors de la réception de l'extrait bancaire de votre organisme financier, vous devrez spécifier le compte 581000 comme contrep artie de l'écriture de votre journal financier.

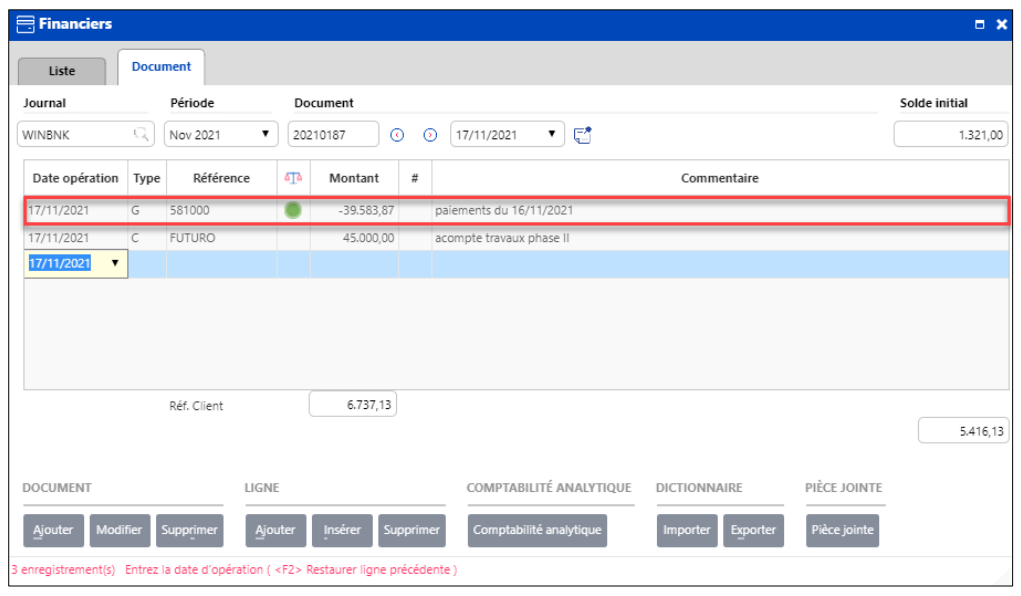

Le solde de votre compte 581000 sera = à zéro après l'encodage de votre journal financier.